# How to use Rohde & Schwarz Instruments in MATLAB Application Note

This application note outlines two different approaches for remote-controlling Rohde & Schwarz instruments out of MathWorks MATLAB:

- The first one uses VISA connection and direct SCPI commands.
- The second approach takes advantage of Rohde & Schwarz VXI plug&play instrument drivers and MATLAB Instrument Control Toolbox.

MATLAB® is a registered trademark of the The MathWorks, Inc.

MATLAB Instrument Control Toolbox™ is a trademark of the The MathWorks, Inc.

R&S® is a registered trademark of Rohde & Schwarz® GmbH & Co. KG.

Microsoft® and Windows® are U.S. registered trademarks of the Microsoft Corporation.

### **Note:**

Please find the most up-to-date Application Note on our homepage:

[www.rohde-schwarz.com/appnote/1MA171](http://www.rohde-schwarz.com/appnote/1MA171)

R&S Instruments in MATLAB - 1MA171\_12e

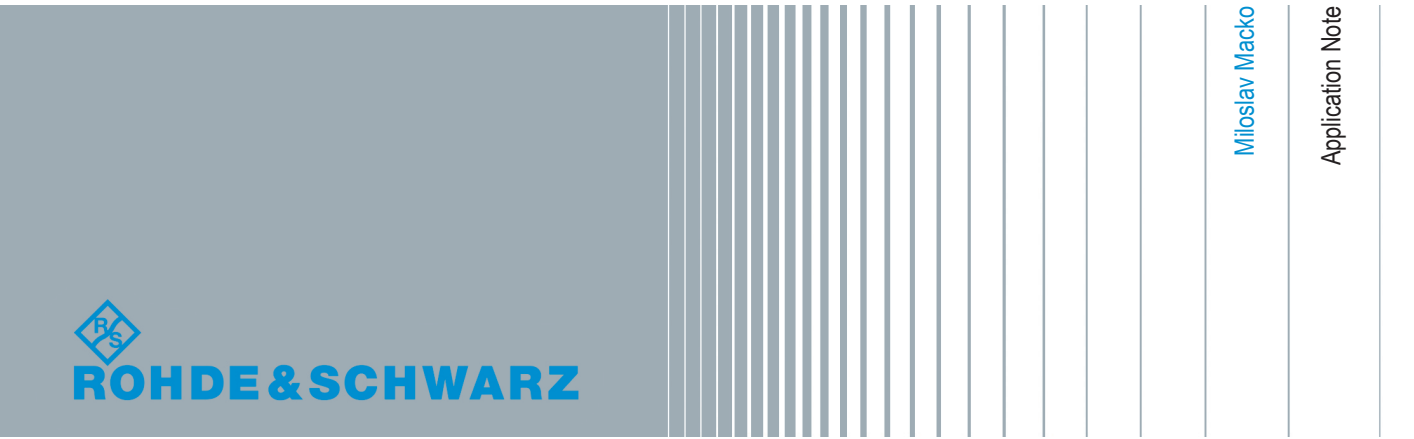

## **Contents**

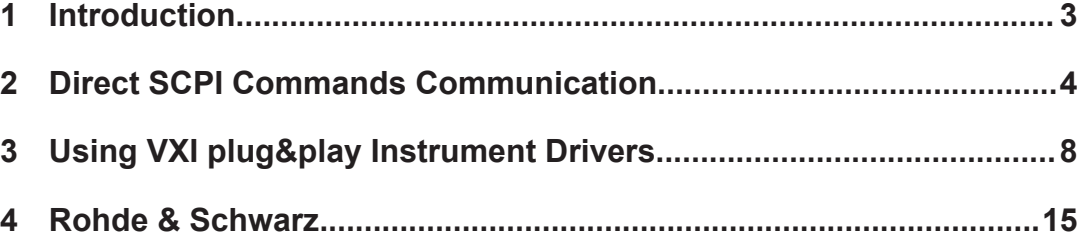

## <span id="page-2-0"></span>1 Introduction

MATLAB has become widely used platform among students, engineers and developers. When users wish to remote-control measurement instruments from MATLAB, they have several options to choose from. This application note presents two of them.

## **1.1 VISA Connection and Direct SCPI Commands**

We recommend this option for most of the users. It is simple and besides VISA it does not require any additional software component. Attached to this application note, is a MATLAB class **VISA\_Instrument** that presents VISA interface for MATLAB script language. Practical examples with the **VISA\_Instrument** are part of the attachment.

Advantages:

- Simplicity.
- VISA session is closed properly even if MATLAB script is interrupted; this is helpful if an instrument can only handle one VISA session at a time.
- Most of the commonly used operations are provided by the attached MATLAB class VISA Instrument. This class is open for further extensions.
- Error handling is performed in the form of exceptions.
- Included, are ready-to-use examples for R&S FSW / FSV / RTO / RTE / RTB

Disadvantages:

- You need to get familiar with the instrument's SCPI language.
- Parsing of more complex instrument responses needs to be done in the user code.

## **1.2 Using VXI plug&play Instrument Drivers**

This alternative route takes advantage of Rohde & Schwarz VXI plug&play instrument drivers and requires MATLAB Instrument Control Toolbox to be available.

Advantages:

- Error handling is already performed by the instrument driver.
- Instrument drivers take care of proper measurement synchronization.
- Instruments driver come with help file for all functions and attributes.
- More complex instrument responses are already parsed by instrument drivers.

Disadvantages:

- Slightly longer learning curve.
- Longer initialization of the driver session due to additional time needed to parse the MATLAB driver file.
- More difficult to build executables, since the code uses external dll libraries.

## <span id="page-3-0"></span>2 Direct SCPI Commands Communication

Referenced files - all packed into MATLAB\_directSCPI\_Examples.zip:

- VISA Instrument.m
- MATLAB directSCPI Hello World.m
- MATLAB directSCPI Specan Example.m
- MATLAB directSCPI Scope Example.m
- MATLAB directSCPI RTB Example.m

Required software. The actual software used to prepare this document is mentioned in the round brackets:

- MATLAB 2013 or later (2016a)
- Windows XP / VISTA / Win 7 (Win 7 64-bit)
- NI VISA I/O library 15.0 or late (NI VISA 16.0)

If you are new to the topic of remote-control, we recommend reading this small tutorial:

#### [R&S Instrument Drivers and Remote Control](https://www.rohde-schwarz.com/driver-pages/remote-control/drivers-remote-control_110753.html)

Communication with an instrument over VISA is of a synchronous message-based type. That means, the instrument never responds unless the controller (your computer) requires it to do so. The request is formed into a string called **SCPI** command (short for **S**imple **C**ommands for **P**rogrammable **I**nstruments), and the instrument reacts in two different ways:

- processing it, but returning no response. An example of such command is  $' * RST'$ (returning your instrument to a defined state).
- processing it and returning a response. Such command contains question mark and often is more specifically called **query**. An example of a query is  $\cdot * \text{IDN}$ ?' (asking for the instrument identification string). After sending this query, you must read the response from the instrument.

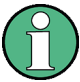

Some SCPI commands exist both as commands and queries. An example would be Spectrum Analyzer center frequency. You can set the center frequency with the SCPI command 'FREQ:CENT 100MHz', and also ask for it with the query 'FREQ:CENT?' However, for example, the '\*RST' command exists only as command, the query form '\*RST?' is not valid.

In contrast, the command '\*IDN?' exists only as query. The form '\*IDN' is invalid.

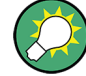

Most common mistakes with SCPI commands and queries are:

Sending a command (not a query) and **trying to read** a response from the instrument. This results in your program waiting until the **VISA timeout** occurs, since the instrument has nothing to respond to.

Sending a query and **not reading** the response from the instrument. This causes problem with the next query, when the instrument will report the error  $\mathbf{Query}$ Interrupted. It means, you did not read the previous response before you sent a

new query.

To avoid both of these problems, always use the  $Write()$  methods for commands and  $\text{Query} \ldots$  () methods for queries - see the description of the VISA Instrument class below.

The '\*RST' command and the '\*IDN?' query are standard commands supported by every SCPI-conform instrument. To get the information about valid SCPI commands for your instrument, refer to the **Remote Control** portion of its user manual. User manual also describes whether the command is available as a command, query, or both.

To follow next steps, extract the content of the MATLAB directSCPI Examples.zip into your MATLAB working directory.

All the examples from the ZIP file show the usage of the VISA Instrument object. The are written according to the description in the abovementioned remote-control tutorial, especially the chapters on **Measurement Synchronization** and **Instrument Error Checking**.

The file VISA Instrument.m is a MATLAB class wrapping up .NET component called **Ivi.Visa**. It offers convenient way of communicating with your instrument and also parsing common type of responses to MATLAB-native variables. A small script below (also available as MATLAB\_directSCPI\_Hello\_World.m) shows how simple is it to open a VISA instrument connection, reset the instrument, query identification string, and close the connection:

```
mySpecan = VISA_Instrument( 'TCPIP::192.168.2.100::INSTR' );
mySpecan.Write('*RST');
idnResponse = mySpecan.QueryString('*IDN?');
msgbox(sprintf('Hello, I am\n%s', idnResponse));
mySpecan.Close();
```
Most commonly used operations with examples are shown in the table below. To invoke the full help of VISA Instrument, type the following into your MATLAB Command Window (without sharp brackets):

>> help VISA\_Instrument

and use the provided link:

Reference page for VISA\_Instrument

```
Most commonly used VISA_Instrument CLASS methods and properties
VISA Instrument () constructor that opens the connection to the instrument
Example:
mySpecan = VISA_Instrument('TCPIP::192.168.1.100::INSTR')
Close() closes the connection to the instrument
Example:
mySpecan.Close()
Write() writes a command to the instrument
Examples:
mySpecan.Write('*RST')
mySpecan.Write('FREQUENCY:CENTER %0.1f', frequency)
AddLFtoWriteEnd property. Adding LINEFEED (0x0A or '\n') to a string in MATLAB is inconven-
ient. Some instruments require LINEFEED character at the end of each command. Setting the property
AddLFtoWriteEnd to true automatically adds LINEFEED to every command being sent to the instru-
ment. Default value: false
Example:
mySpecan.AddLFtoWriteEnd = true
mySpecan.Write('*RST') - the actual string sent is '*RST\n'
ReadString() reads a response from the instrument and returns it as MATLAB string. This method must
be preceded by the Write() method sending a query:
Example:
mySpecan.Write('*IDN?')
idnResponse = mySpecan.ReadString()
QueryString() combines Write() and ReadString() into one method
Examples:
idnResponse = mySpecan.QueryString('*IDN?')
limitLineName = mySpecan.QueryString('CALC:LIM%d:NAME?', limitLine)
QueryLongString() use this method instead of the QueryString() if you expect a response longer
than 4096 bytes.
Examples:
idnResponse = mySpecan.QueryLongString('*OPT?')
catalog = mySpecan.QueryLongString('DISPLAY:WINDOW%d:CATALOG?', window)
QueryBoolean(), QueryInteger(), QueryDouble() query the instrument and convert responses to
MATLAB boolean, integer and double values
Examples:
output = mySpecan.QueryBoolean('OUTPUT1?')
output = mySpecan.QueryBoolean('OUTPUT%d?', output)
assignedTrace = mySpecan.QueryInteger('CALC:MARK1:TRAC?')
assignedTrace = mySpecan.QueryInteger('CALC:MARK%d:TRAC?', marker)
markerAmplitude = mySpecan.QueryDouble('CALC:MARK1:Y?')
markerAmplitude = mySpecan.QueryDouble('CALC:MARK%d:Y?', marker)
```
**Most commonly used VISA\_Instrument CLASS methods and properties**

#### **More advanced methods**

QueryBinaryFloatData() querying binary-formatted traces or waveforms from instruments

#### **Example:**

trace = mySpecan.QueryBinaryFloatData('FORM REAL,32;:TRAC? TRACE1')

ReadBinaryDataToFile() reads an instrument binary response and stores it to a PC file. This can be used, e.g., to transfer a screenshot file from the instrument to the PC. This method must be preceded by the Write() method sending a query

#### **Example:**

```
mySpecan.Write('MMEM:DATA? ''c:\Instrument\Device_Screenshot.png''')
mySpecan.ReadBinaryDataToFile('c:\PC_Screenshot.png')
```
QueryASCII ListOfDoubles () queries the comma-separated list of numbers and returns them as double array. You have to define the maximum expected array size

#### **Example:**

trace = mySpecan.QueryASCII\_ListOfDoubles('FORM ASC;:TRAC? TRACE1', 100000)

ErrorChecking() throws an exception if the instrument reports an error. The procedure for checking instrument error is described in the remote-control tutorial mentioned above, chapter **Instrument Error Checking**. If you do not want to throw the error exception, just to check for instrument errors, call the ReadErrorQueue()

**Example:**

mySpecan.ErrorChecking()

Open the attached example file for the R&S FSW / FSV / FPS:

MATLAB\_directSCPI\_Specan\_Example.m

The example is commented in detail to show proper initialization, settings, acquisition of a trace, retrieving trace results, marker results and a screenshot file. Included is proper instrument error checking and measurement synchronization.

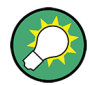

Always use **single** acquisition mode with Spectrum Analyzers, Network Analyzers, Oscilloscopes, Communication Testers, Power Meters, Audio Analyzers and so on. Being in continuous mode **never** guarantees proper measurement synchronization. Switching Spectrum Analyzers to **single** acquisition mode is achieved by sending the SCPI command INIT: CONT OFF

For oscilloscopes, use the SCPI command SING to start a single waveform acquisition.

Installing VXIplug&play Instrument Drivers

## <span id="page-7-0"></span>3 Using VXI plug&play Instrument Drivers

Referenced files - all packed into MATLAB\_ICT\_rsspecan\_Examples.zip:

- MATLAB\_ICT\_rsspecan\_OpenClose.m
- MATLAB\_ICT\_rsspecan\_Open\_SetGet\_Close.m
- MATLAB\_ICT\_rsspecan\_Complex\_Example.m

Required software. The actual software used to prepare this document is mentioned in the round brackets:

- MATLAB 2013 or later (2016a)
- MATLAB Instrument Control Toolbox, further referred to as ICT
- Windows XP / VISTA / Win 7 (Win 7 64-bit)
- NI VISA I/O library 15.0 or later (NI VISA 16.0)
- Rohde & Schwarz VXIplug&play instrument driver ([rsspecan VXIplug&play driver](https://www.rohde-schwarz.com/driver/fsw/?&facet=facet.DriverTechnologie&facet.DriverTechnologie=VXIplug%26play) [64 bit](https://www.rohde-schwarz.com/driver/fsw/?&facet=facet.DriverTechnologie&facet.DriverTechnologie=VXIplug%26play) 3.8.0)
- for 64-bit MATLAB: Supported compiler. See the list of [Supported compilers](https://www.mathworks.com/support/sysreq/previous_releases.html) (Microsoft Visual C++ 2015 Professional)

## **3.1 Installing VXIplug&play Instrument Drivers**

Rohde & Schwarz VXI plug&play instrument drivers are available in the Drivers download area on our website:

[Rohde & Schwarz driver search](http://www.rohde-schwarz.com/en/search/driver_63451.html?term=*)

After installing your instrument driver, the ICT gives you the option to verify the installation. After the successful installation of rsspecan instrument driver, use the following command:

```
>> instrhwinfo ('vxipnp', 'rsspecan')
ans = HardwareInfo with properties:
     Manufacturer: 'Rohde & Schwarz GmbH'
            Model: 'Rohde&Schwarz Spectrum Analyzer'
    DriverVersion: '1.0'
   DriverDllName: 'C:\Program Files\IVI Foundation\VISA\Win64\bin\rsspecan 64.dll'
Access to your hardware may be provided by a support package.
Go to the Support Package Installer to learn more.
```
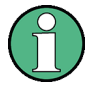

The type of VXI plug&play instrument driver always has to match the type of MATLAB, not the type of your operating system. That means:

For MATLAB 64-bit, only 64-bit VXI plug&play instrument drivers can be used.

For MATLAB 32-bit, only 32-bit VXI plug&play instrument drivers can be used, even on 64-bit operating system.

## **3.2 MATLAB MDD Drivers**

As a part of Rohde & Schwarz VXI plug&play instrument drivers provides MATLAB MDD drivers (single file with mdd extension). For example, rsspecan.mdd file can be found in the driver's directory:

32-bit VXI plug&play instrument driver base path:

c:\Program Files (x86)\IVI Foundation\VISA\WinNT\rsspecan

64-bit VXI plug&play instrument driver base path:

c:\Program Files\IVI Foundation\VISA\Win64\rsspecan

MATLAB MDD drivers are XML files providing an interface between VXI plug&play instrument driver and MATLAB scripting language. Rohde & Schwarz VXI plug&play instrument drivers are attribute-based, i.e. you can access instrument's capabilities either with **Functions** or **Attributes** (in MATLAB called **Properties**). They are described in the help file rsspecan vxi.chm located in the same folder as the rsspecan.mdd file:

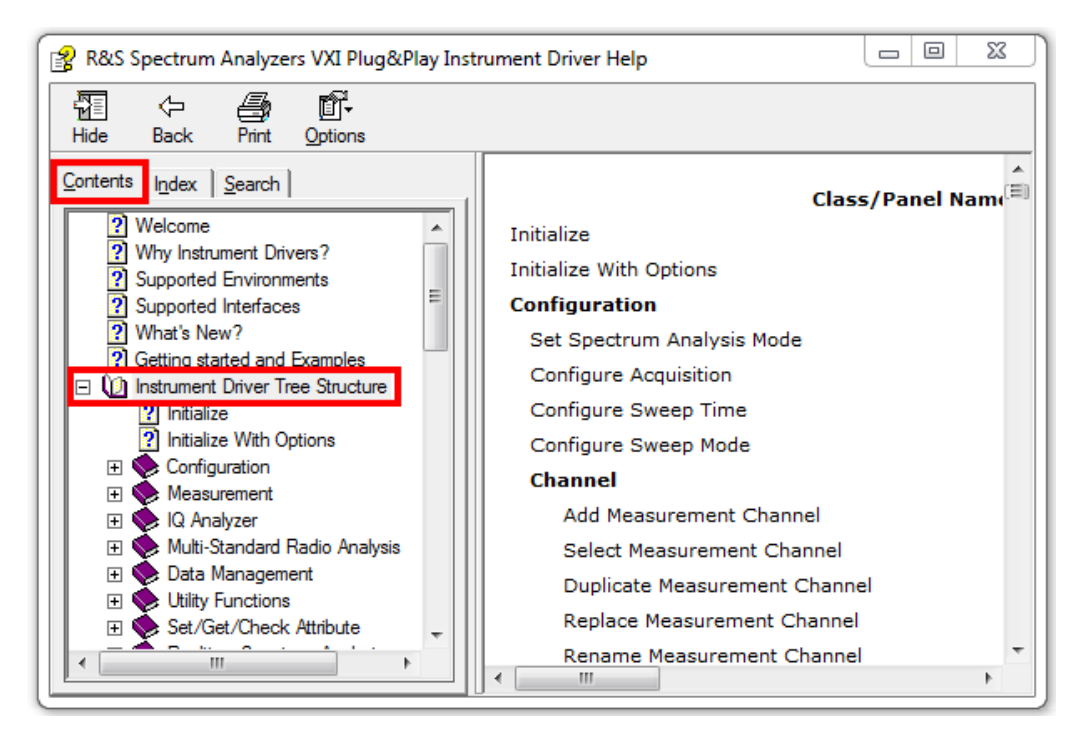

*Figure 3-1: Functions of the VXI plug&play instrument driver described in the \*.chm file*

Opening and Closing Instrument Driver Session

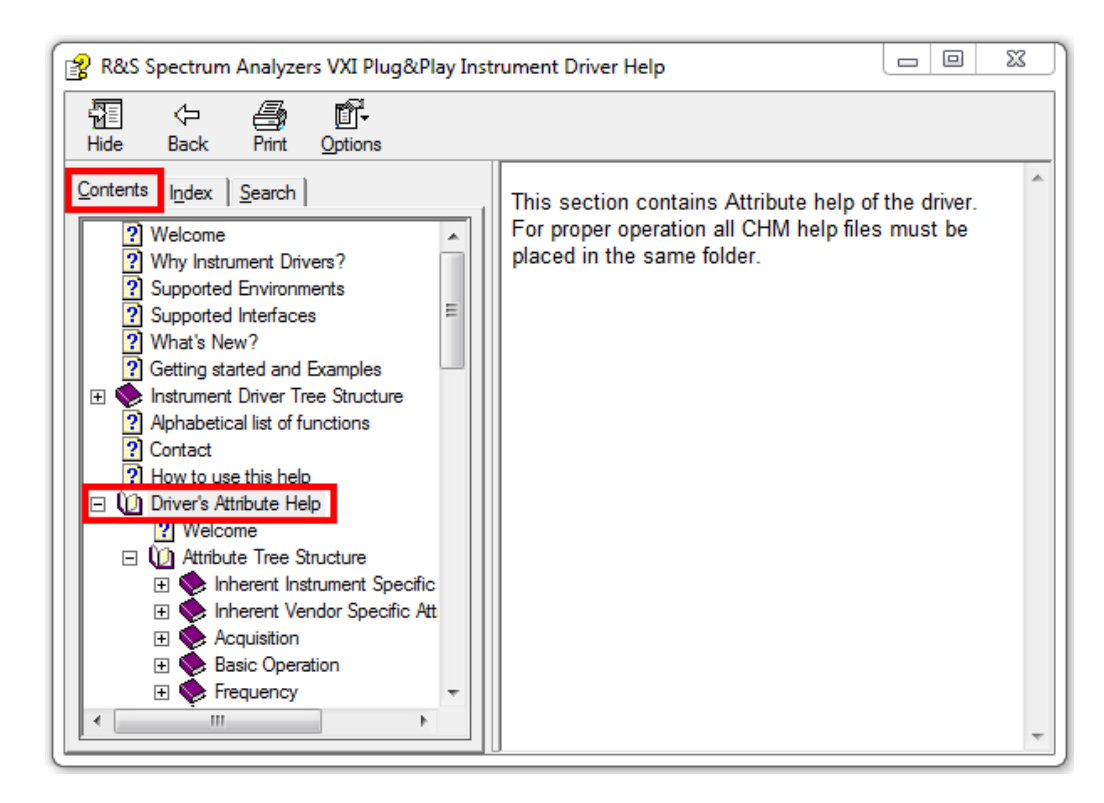

*Figure 3-2: Attributes of the VXI plug&play instrument driver described in the \*.chm file*

## **3.3 Opening and Closing Instrument Driver Session**

Below is an example of MATLAB script opening a new rsspecan session, querying the instrument identification string and closing the session. This script is also available as MATLAB\_ICT\_rsspecan\_OpenClose.m :

```
% Create a device object and connect to the instrument
specan = icdevice('rsspecan.mdd', 'TCPIP::192.168.1.100::INSTR');
connect(specan)
% Query ID response
idQueryResponse = zeros (1024, 1);[idQueryResponse] = invoke (specan, 'IDQueryResponse', 1024, idQueryResponse)
% Disconnect device object from the instrument and delete the object.
disconnect(specan);
delete(specan);
```
### **3.4 Calling Instrument Driver Functions**

All the code examples used in next chapters are summarized into the following file:

MATLAB\_ICT\_rsspecan\_Open\_SetGet\_Close.m

Use the help file rsspecan  $vxi$ .chm to find a function you want to call. Let us take, for example, setting of the Spectrum Analyzer center frequency. The function help also contains the MATLAB code snippet:

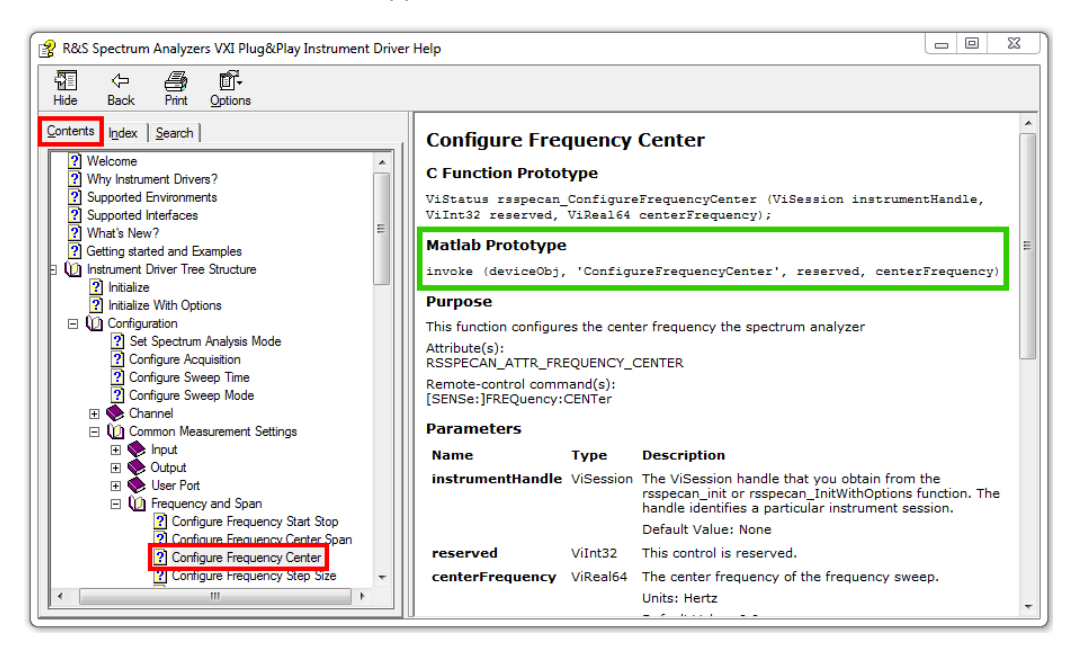

*Figure 3-3: VXI plug&play instrument driver functions help including MATLAB prototypes*

Copy and paste the part marked  $\Box$  into your code and adjust the parameters.

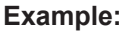

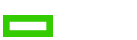

invoke(specan, 'ConfigureFrequencyCenter', 0, 110E6)

## **3.5 Setting Property Value**

Use the help file rsspecan  $vxi$ .chm to find a property you want to set. As an example, we use the same instrument parameter as in the previous chapter: center frequency. The property help also contains the MATLAB settings code snippet:

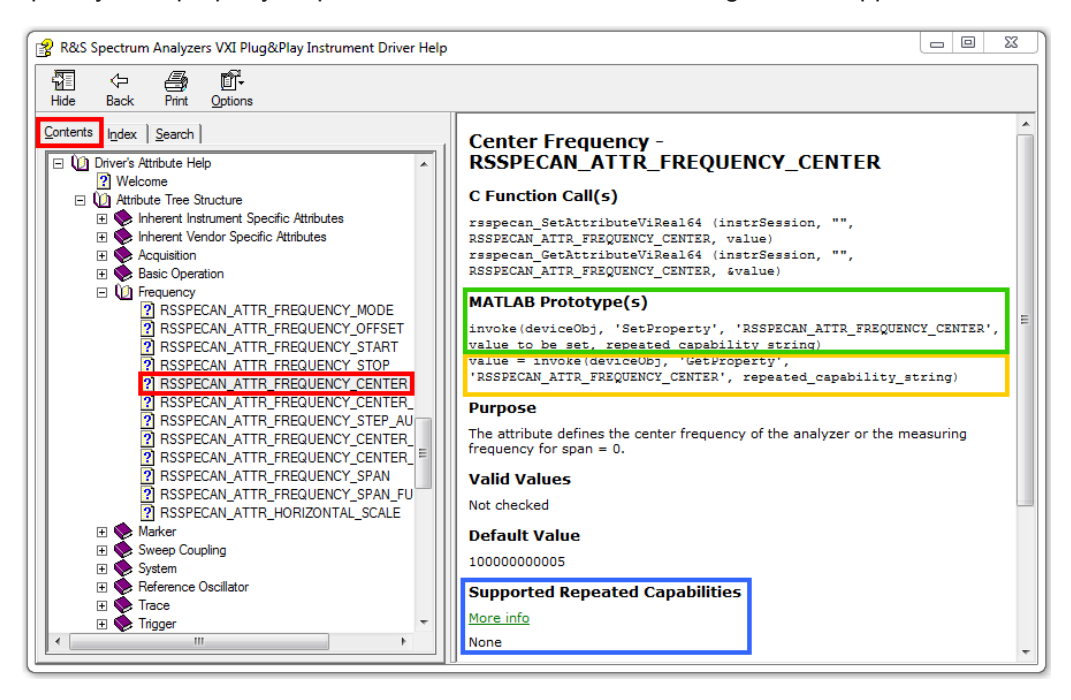

*Figure 3-4: VXI plug&play instrument driver properties help including MATLAB prototypes for setting and reading*

Copy and paste the part marked  $\Box$  into your code, adjust the object name and the last two parameters:

value to be set : enter the desired frequency as double number.

repeated capability string : non-mandatory string parameter. See the part marked **Supported Repeated Capabilities** for valid values. In our case, the attribute RSSPECAN\_ATTR\_FREQUENCY\_CENTER has no repeated capabilities supported, therefore you can leave this parameter out. The chapter **Repeated Capabilities** describes this parameter in more details.

#### **Example:**

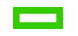

invoke(specan, 'SetProperty', 'RSSPECAN\_ATTR\_FREQUENCY\_CENTER', 110E6)

## **3.6 Reading Property Value**

Copy and paste the part marked  $\Box$  into your code and adjust the object name.

repeated capability string : non-mandatory string parameter, same as for setting the property value.

### **Example:**

 $\overline{\phantom{a}}$ 

centerFrequency = invoke(specan, 'GetProperty', 'RSSPECAN\_ATTR\_FREQUENCY\_CENTER')

### **3.7 Repeated Capabilities**

To briefly explain **Repeated Capabilities**, let us take the property RSSPECAN\_ATTR\_MARKER\_ENABLED as an example: This property has boolean value of True or False (Marker State ON or OFF). However, you also need to communicate to the instrument which one of the sixteen markers (the area marked  $\Box$ ) you want to enable. This information you enter as repeated capability string. If a property have more Repeated Capabilities defined, they are separated by **commas** without spaces. An example of such property is RSSPECAN ATTR\_TRACE\_STATE.

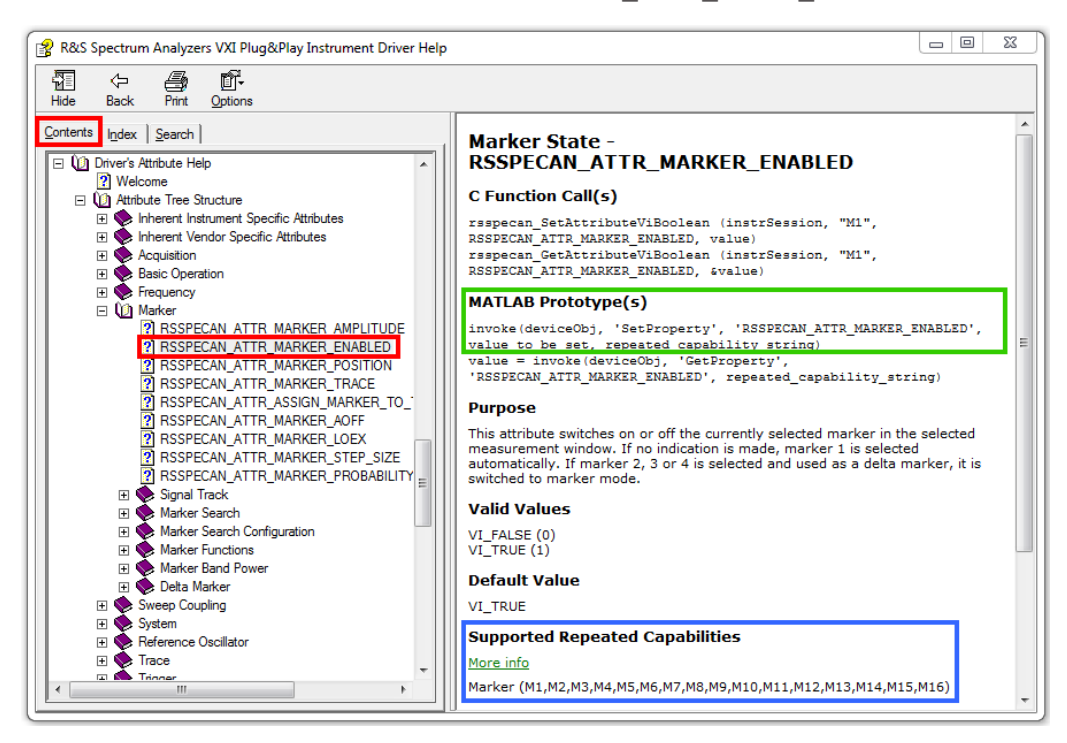

*Figure 3-5: Marker property with defined Repeated Capabilities*

#### **Example:**

```
invoke(specan, 'SetProperty', 'RSSPECAN_ATTR_MARKER_ENABLED', 1, 'M1')
invoke(specan, 'SetProperty', 'RSSPECAN_ATTR_TRACE_STATE', 1, 'Win1,TR1')
```
## **3.8 Property Identifier**

In the previous chapters when setting and reading properties, we used the following property identifier string for center frequency: RSSPECAN\_ATTR\_FREQUENCY\_CENTER. However, there are two names and their variants you can use as well - see the texts marked  $\Box$  in the help file screenshot below:

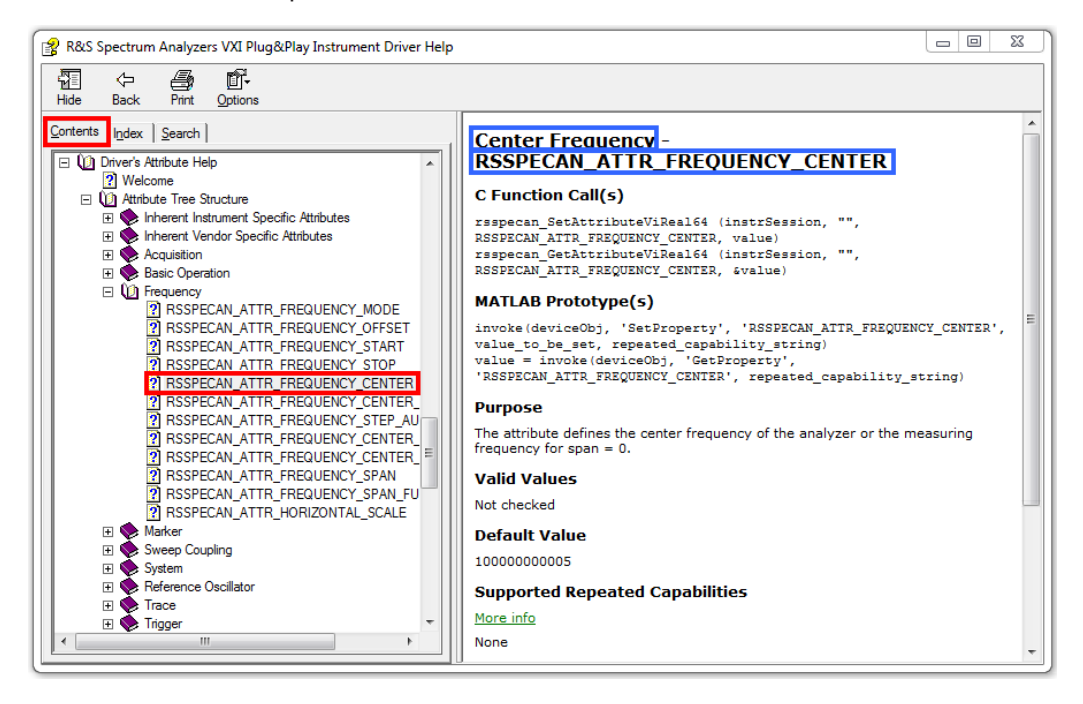

*Figure 3-6: Property Identifiers in the rsspecan help file*

All the invoke calls below achieve the same action, they only differ in Property ID:

```
% Complete Property ID
invoke(specan, 'SetProperty', 'RSSPECAN_ATTR_FREQUENCY_CENTER', 110E6)
% Property ID without prefix
invoke(specan, 'SetProperty', 'ATTR_FREQUENCY_CENTER', 110E6)
% Property ID case Insensitive
invoke(specan, 'SetProperty', 'RsSPeCAN_AttR_FrEQuENCy_CeNTeR', 110E6)
% Descriptive name
invoke(specan, 'SetProperty', 'Center Frequency', 110E6) 
% Descriptive name with underscores
invoke(specan, 'SetProperty', 'Center_Frequency', 110E6) 
% Descriptive name case insensitive
invoke(specan, 'SetProperty', 'CeNtEr FrEqUeNcY', 110E6)
```
## <span id="page-14-0"></span>4 Rohde & Schwarz

Rohde & Schwarz is an independent group of companies specializing in electronics. It is a leading supplier of solutions in the fields of test and measurement, broadcasting, radiomonitoring and radiolocation, as well as secure communications. Established more than 80 years ago, Rohde & Schwarz has a global presence and a dedicated service network in over 70 countries. Company headquarters are in Munich, Germany.

### **Sustainable product design**

- Environmental compatibility and eco-footprint
- Energy efficiency and low emissions
- Longevity and optimized total cost of ownership

Certified Quality Management ISO 9001 Certified Environmental Management ISO 14001

#### **Regional contact**

- Europe, Africa, Middle East Phone +49 89 4129 12345 [customersupport@rohde-schwarz.com](mailto:customersupport@rohde-schwarz.com)
- **North America** Phone 1-888-TEST-RSA (1-888-837-8772) [customer.support@rsa.rohde-schwarz.com](mailto:customer.support@rsa.rohde-schwarz.com)
- **Latin America** Phone +1-410-910-7988 [customersupport.la@rohde-schwarz.com](mailto:customersupport.la@rohde-schwarz.com)
- Asia/Pacific Phone +65 65 13 04 88 [customersupport.asia@rohde-schwarz.com](mailto:customersupport.asia@rohde-schwarz.com)
- **China** Phone +86-800-810-8228 / +86-400-650-5896 [customersupport.china@rohde-schwarz.com](mailto:customersupport.asia@rohde-schwarz.com)

#### **Headquarters**

Rohde & Schwarz GmbH & Co. KG

Mühldorfstraße 15 | D - 81671 München

+ 49 89 4129 - 0 | Fax + 49 89 4129 – 13777

### [www.rohde-schwarz.com](http://www.rohde-schwarz.com)

This application note and the supplied programs may only be used subject to the conditions of use set forth in the download area of the Rohde & Schwarz website.

R&S® is a registered trademark of Rohde & Schwarz GmbH & Co. KG. Trade names are trademarks of the owners.